# **Ex 8 - Shopping 5.5 - Delegated Administration**

#### **Exercise Overview:**

- [Partition the environment with Computer Categories](#page-0-0)
	- [Create Computer Categories based on the AD Groups](#page-0-1)
- **[Computer Category Approval](#page-0-2)** 
	- [Define Central Approvers for each Computer Category](#page-1-0)
	- [Add Computer Category Approval to Applications](#page-1-1)
	- [Shop for an Application with Computer Category Approval](#page-1-2)
- [Administration from the Shopping Portal](#page-2-0)
	- [Exploring the Administration page](#page-2-1)
	- **[Exploring the Reinstallation tool](#page-2-2)**
	- [Exploring the Copy Configuration tool](#page-3-0)
	- [Creating and Deploying Application Sets](#page-3-1)
- **[Branch Administration](#page-4-0)** 
	- [Assign Branch Administrators to Computer Categories](#page-4-1)
	- [Requesting Applications for other Computers](#page-4-2)
	- [Using Administration Tools as a Branch Administrator](#page-5-0)
	- [Enabling an Application for Branch Administration](#page-5-1)
	- [Publishing Applications as a Branch Administrator](#page-6-0)
	- [Defining Branch Approvers](#page-6-1)
	- [Defining Application Approval as a Branch Administrator](#page-7-0)
	- [Shopping for the Branch Application with Branch Approval](#page-7-1)
	- [Monitoring Branch Activity](#page-7-2)

# Delegated Administration

So far, we have worked in an environment where a single Administrator affects the Shopping experience for users throughout the entire environment. In some cases, customers may want to manage parts of their environment differently, perhaps using different approvers or delegating certain operations within Shopping to regional administrators.

In this lab, you will learn how to divide an environment into different managed entities and the options for distributed and delegated administration.

# <span id="page-0-0"></span>Partition the environment with Computer Categories

Shopping uses Computer Categories to define groups of computers that form a logical unit or category, such as all computers in a specific geographical location, or all computers owned by a specific department. Computer Categories can be defined using AD computer groups, OUs, individual computer accounts or a combination of all three.

In this exercise, we will partition the lab client environment into two categories – Sales Computers and Development Computers. We will be building on from the User Categories we used earlier in the lab exercises.

# <span id="page-0-1"></span>**Create Computer Categories based on the AD Groups**

Groups have already been created in the Workstations OU in Active Directory as follows.

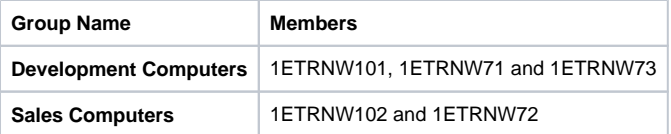

You will now create Computer Categories in Shopping based on these AD groups.

At this stage, you should check on the status of the request that you were waiting to be escalated to the deputy if you haven't already. Follow the approval process.

#### **1ETRNAP**

- 615. In the **Shopping Administration** console, right-click the **Computer Categories** node and select **New Computer Category** to open the New Computer Category wizard
- 616. On the Welcome page, click **Next**
- 617. On the Computer Category General Details page, enter **Development Computers** as the name and description. Click **Next**
- 618. On the Permissions page, note that both OUs and groups may be used to define Computer Categories. Click **Add Group**, enter **Development Computers** then click **OK** followed by **Next**
- 619. Click **Finish** to close the wizard
- <span id="page-0-2"></span>620. Repeat this process to create a Computer Category named **Sales Computers**, with Permissions set to the **Sales Computers** group

# Computer Category Approval

Earlier you learned how to set up Approvers for Applications. These Approvers were 'global' approvers – all requests for the Application, regardless of where the request originated from, would need to be approved by the same people. Once you have Computer Categories defined, you can optionally delegate Approval of each Application to different Approvers, depending on which computer the request was originated on.

In this exercise, you will define different Approvers for the **Development Computers** and **Sales Computers** Computer Categories and observe the behavior when the same Application is requested from different computers.

# <span id="page-1-0"></span>**Define Central Approvers for each Computer Category**

You previously defined a number of Approvers. These defined Approvers appear in the Approvers node in the console as Central Approvers – they can be used on any centrally managed Application. When introducing Computer Category Approval, an Administrator must define which of these Central Approvers will be available for selection when defining Approval for a particular Computer Category. In effect, you are creating a subset of Central Approvers that can be selected as Approvers for a Computer Category-based Approval.

# **1ETRNAP**

- 621. In the Shopping console expand the **Computer Categories** node
- 622. Right-click the **Development Computers** Computer Category and select **Add Central Approvers**
	- Be sure to right-click Development Computers in the expanded Computer Category node in the left-hand panel, not in the right-hand panel, or the Add Central Approvers option will not be available.
- 623. Add **ApproverDev** and **<MANAGER>** to the Selected Approvers list and click **OK**
- 624. Right-click the **Sales Computers** Computer Category and select **Add Central Approvers**
- 625. Add **ApproverSales** and **<MANAGER>** to the Selected Approvers list and click **OK**

# <span id="page-1-1"></span>**Add Computer Category Approval to Applications**

You will now configure the **WinZip**, **Adobe Reader**, and **Orca** applications to use Computer Category Approval.

#### **1ETRNAP**

- 626. In the Shopping console open the **WinZip** Application Properties
- 627. Select the **Computer Categories** tab, check **Enable Computer Category Approval** and select both **Development Computers** and **Sales Computers** in the list of Computer Categories
- 628. Select the **Approvers** tab and note the Computer Categories approval list box now shows the two selected Computer Categories and **Developme nt Computers** is currently selected
- 629. Note that the list of Available Approvers contains only the two Approvers that were added in step 623
- 630. Add **ApproverDev** to the Selected Approvers list
- 631. Select **Sales Computers** from the Computer Categories list and add **ApproverSales** to the Selected Approvers list
- 632. Click **OK** to save the updated settings
- 633. Repeat the process to enable Computer Category Approval for the **Adobe Reader** and **Orca** Applications, selecting the same Computer Categories and Approvers as for the **WinZip** Application

# <span id="page-1-2"></span>**Shop for an Application with Computer Category Approval**

In this task, you will observe the process when a user shops for WinZip Application from a computer included in the Development Computers Computer Category compared with a computer included in the Sales Computers category.

## **1ETRNW71**

- 634. Log on to **1ETRNW71** as **user**, open the Shopping portal and place an order for **WinZip**
- 635. From the **My Software** page, select the **Pending Approval** tab, click the **WinZip** Application link and note the order is pending approval with ApproverDev

# **1ETRNW101**

- 636. Log on to **1ETRNW101** as **ApproverDev**
- 637. Launch the shopping portal at [http://appstore](http://appstore%2A/) and click on the **Approval** tab

Email for this account has not been configured on this machine, as we have already reviewed the workflow via emails more than once. We are going directly to the Shopping website for approval here.

638. Click on the **Pending (1)** link and approve the **WinZip** request

#### **1ETRNW72**

- 639. Log on to **1ETRNW72** as **user** and open the Shopping portal
- 640. Place an order for **WinZip**

641. From the **My Software** page, select the **Pending Approval** tab, click the **WinZip** Application link and note the order is pending approval with **ApproverSales** 

Note that the requests are routed to different approvers based on the Computer Category associated with the originating computer. In this scenario, you have seen that using Computer Categories, the same user can log on to different computers resulting in different Approvers having to approve the Application order.

## **1ETRNW102**

642. Log on to **1ETRNW102** as **ApproverSales** The VMs in the lab environment sometimes default to the Administrator login, so be sure that you are logging in as the account specified below.

- 643. Launch the shopping portal at [http://appstore](http://appstore%2A/) and click on the Approval tab
- 644. Click on the **Pending (1)** link and approve the **WinZip** request

## **1ETRNW71 & 1ETRNW72**

645. Return to each of the originating workstations and note that the orders are completed and, depending on timing, the Application has been installed

This exercise has demonstrated that when Computer Category Approval is enabled, the approval workflow can be different for the same application, requested by the same user if the request is made from a computer in a different Computer Category.

# <span id="page-2-0"></span>Administration from the Shopping Portal

So far, the Shopping site has only been accessed by users and approvers. You have already seen that Approvers have the additional Approval tab in the navigation panel. When a Shopping Administrator logs on to the portal, they get an additional Administration tab that provides access to some admin tools.

A Shopping Administrator is any member of the AD group specified as the **Admin account** during the Shopping Central Site installation. If a single user is specified during setup, Shopping will have only one Administrator, which is why it is best practice to define a group for this purpose. In this lab, members of the **Shopping\_Admins** group are Shopping Administrators.

In this exercise, you will explore the admin tasks that an administrator can perform from the Shopping portal without needing access to the Shopping Admin console.

# <span id="page-2-1"></span>**Exploring the Administration page**

#### **1ETRNW71**

- 646. Log **User** off **1ETRNW71** and back on as **ShoppingAdmin** and open the Shopping portal
- 647. Note that the navigation panel includes the **Administration** tab, as ShoppingAdmin is a member of the **Shopping\_Admins** group. The Shopping web page defaults to this tab for a Shopping administrator
- 648. Note that the action button on the Application Tiles is **Add To Basket**. On the top of the navigation panel on the left you will also see a link to the **S hopping Basket**

The concept of the Shopping Basket is a legacy of earlier versions of Shopping. Shopping v5.0 introduced a new user interface that did away with the Shopping Basket for regular users of the portal. However, as you will see later, Shopping Administrators have the ability to request Applications on behalf of others (to be installed on other computers). In this scenario, the Shopping Basket interface is required and is enabled when the Administration tab is selected.

# <span id="page-2-2"></span>**Exploring the Reinstallation tool**

The Reinstallation tool allows an administrator to reinstall any or all the applications that were previously installed on a computer by Shopping. This could be used when a user is migrated to a new computer and needs to have all the Applications reinstalled.

#### **1ETRNW71**

- 649. From the **Administration** tab, expand the **Installation tools** menu and select **Reinstallation**
- 650. In the **Machine to Re-install** edit box enter **1ETRNW7** and click the search icon (or press enter)

The Search Results list shows all computers in the lab that matched the search criteria. In brackets, next to each computer is the name of the Computer Category associated with the computer.

651. Select each of the three computers in turn and observe the **Applications to Install** list lower down the page. This list shows the Applications previously installed by Shopping on the selected computer

When a computer has been rebuilt with the same name, the Search Results list will show the computer once, but when it is selected the specific GUIDs of the Old Machine and New Machine will be shown below the Applications to Re-install list boxes. The Old Machine represents the details that Shopping has in its database for the computer before it was rebuilt. The New Machine is the computer with the same name (but different GUID) found in the ConfigMgr database. If the administrator chooses to reinstall any of the listed applications, the New Machine will be added to the relevant Collections in ConfigMgr.

# <span id="page-3-0"></span>**Exploring the Copy Configuration tool**

The Copy Configuration tool uses a very similar interface to that of the Reinstallation tool. However, the Copy Configuration tool is used to select Applications installed on one computer and install these on one or more other computers. This tool is useful for provisioning a computer for a new member of staff, as the administrator can copy the applications another member of the team installed on their computer through Shopping. It can also be used to install applications onto a computer that has been rebuilt with a different name.

## **1ETRNW71**

- 652. From the **Administration** tab with the **Installation tools** expanded in the left-hand menu panel, select **Copy Configuration**
- 653. In the **Machine to copy configuration from** edit box, enter **1ETRNW** and press **Enter** to return a list of the computers in the lab
- 654. Select each computer and note the applications installed on each machine via Shopping
- 655. Select **1ETRNW71** from the Search Results list
- 656. Remove **Project 2010** from the list of **Applications to Install** by selecting it and clicking the **<** button to move it to the **Applications to Ignore**
- 657. Scroll down to the **Machines to copy configuration to** search box, enter **1ETRNW** and press **Enter**
- 658. From the Search Results list, **CTRL** select **1ETRNW72** and **1ETRNW101**
- 659. Scroll to the bottom of the page and click **Install**. The Copy Configuration page will now show the orders that have been created because of your action. An order for **Sales Application** is placed for both computers, but the order for **WinZip** is only placed for **1ETRNW101** as it has already been installed on **1ETRNW72**
- 660. From the **My Software** page, select the **All Orders** tab and observe the Applications that were 'requested' for **1ETRNW101** and **1ETRNW72** 661. Click on the **WinZip 16.0** hyperlink to see details of this order
- Note that WinZip, which requires approval, shows **No approvals required for this order**. When Applications are installed using the admin tools, approval workflow is bypassed.

#### **1ETRNW101**

- 662. Confirm you're logged in with **ApproverDev**
- 663. Validate that **WinZip** and **Sales App** are installed via icons on the desktop Note that it doesn't matter which user is logged in when applications are deployed via the administrative tools. It will take a couple of minutes for the policy to run and installation to take place.

# <span id="page-3-1"></span>**Creating and Deploying Application Sets**

Application sets are a group of applications bundled together that makes it easier for administrators when they shop for others. Application sets are created in the Shopping Admin Console and only available to administrators from the Administration tab. In this task, we will create an Application Set (App Set) and learn how it can be deployed to machine or group of machines by an administrator.

## **1ETRNAP**

- 664. Open the Shopping Administrator console as **1ETRN\ShoppingAdmin**
- 665. Right-click on the Applications node and select **New App Set**
- 666. Click **Next** on the Welcome page
- 667. On the General Details page, enter **1ETRN Test App Set** as the name and optionally, enter a description. Leave the **Enabled** box checked and click **Next** to continue
- 668. Leave **Machine** selected as the **AppSet for:** option, enter **%** in the Search for applications field and click **Search**
- 669. Select the following applications from the Available field and click the **>** button to add them to the Use field **Paint.NET – x86**
- **Pro Photo Tools**
- 670. Click **Next**
- 671. On the Completion page, click **Finish** to close the **New App Set Wizard**

Note that in the Applications node of the Shopping Administrator console, there is a new category named App Set and the **1ETRN Test App Set** w ill appear there.

672. Launch the Shopping portal and select the **Self Service** tab (it will default to Administration)

If the App Set does not appear in the **Featured** list, select the **Latest** list.

- 673. Locate the **1ETRN Test App Set** tile and note that rather than a Request button, there is a status that says **NOT AVAILABLE**
- 674. Click on the **Administration** tab and you will see that the **1ETRN Test App Set** tile has an **Add To Basket** button. Click on **Add To Basket** and note that the **Shopping Basket** now contains 1 item. Click on the **Shopping Basket**
- 675. You will see the **1ETRN Test App Set** listed under **Order Items** at the bottom of the page. Type **1ETRNW7** in the Search for machines field and hit **Enter**
- 676. The three Windows 7 workstations will be listed in the *Machines To Ignore* field. Add all three machines to the *Machines To Target* field by clicking the **>>** button
- 677. Click the **Place Order** button at the lower right corner of the page
- 678. When the banner is displayed stating that the order was placed successfully, go to the **My Software** page
- 679. Click on the **App Set Orders** tab and note that the **1ETRN Test App Set** shows a status of either Order Placed or AppSet in Progress
- 680. Click the  $\rightarrow$ icon on any order to view the details. You can see that both applications included in the Application Set are being processed
- 681. Wait a few minutes and refresh the page. The status will change to AppSet CompletedSuccessfully and when you look at the details, you will see that both applications were successfully installed
	- You might see an **AppSet in Progress** status before it shows completed. These are the different status messages returning from the endpoints.

#### **1ERNW73**

- 682. Log in as **user**
- 683. Click on the **Start** button and click **All Programs**
- 684. Note that **Microsoft Pro Photo Tools** and **Paint.NET** are installed

# <span id="page-4-0"></span>Branch Administration

The administration tasks covered in the previous exercise were performed by a central administrator who can manage all computers in the environment. We have shown that administrative tasks may be delegated throughout the environment. We have defined Computer Categories to distinguish groups of computers for delegated administration.

In this exercise, we will introduce Branch Administrators. These administrators will each have control over computers in their own Computer Category but not any other computers.

# <span id="page-4-1"></span>**Assign Branch Administrators to Computer Categories**

In this task, you will add **ApproverDev** and **ApproverSales** as a Branch Administrator for all computers in the **Development Computers** and **Sales Computers** Computer Categories respectively.

## **1ETRNAP**

- 685. In the **Shopping Admin Console**, expand the **Computer Categories** node
- 686. Right-click the **Development Computers** node and select **Add Branch Administrators**
- 687. In the Add Branch Administrators dialog box, add **1ETRN\ApproverDev** to the Selected Administrators list and click **OK**
- 688. Repeat the process to add **ApproverSales** as a Branch Administrator to the **Sales Computers** Computer Category

## <span id="page-4-2"></span>**Requesting Applications for other Computers**

A Branch Administrator is able to request Applications for any computers within their 'branch' (Computer Category) through the Shopping portal. In this task, you will use this feature to install Orca on two Development Computers PCs while logged on as the Branch Administrator (**ApproverDev**)

#### **1ETRNW101**

- 689. Log on to **1ETRNW101** as **ApproverDev** (should be the user already logged on)
- 690. Navigate to the shopping portal

If the Shopping portal is already open you will have to close it and reopen it before you will see the Administration tab in the next step.

- 691. Select the **Administration** tab, locate the **Orca** application and click **Add To Basket**
- 692. Note the banner in the page header indicates Orca has been added to your basket and the Shopping Basket now shows 1 item

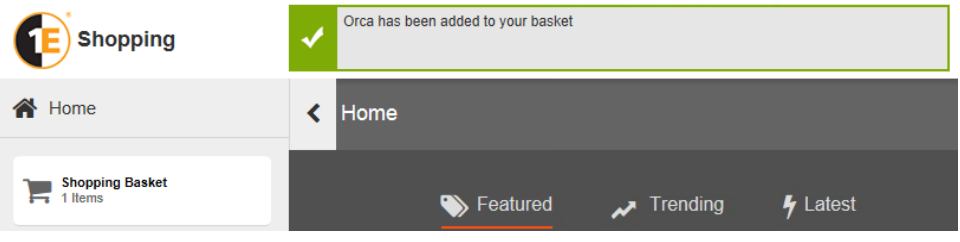

693. Click the **Shopping Basket** in the Navigation panel to open the Basket page. From this page, you select the computers that you want **Orca** to be installed on

Note that search only returns computers in the Development Computers Computer Category, as ApproverDev is a branch administrator only for that Computer Category.

- 695. Click the **>>** button to add all three computers to the Machines to Target list
- 696. Click on the Click on the button in the **Order** Items section to show the details for **Orca**. Click **Place Order**
- 697. Note that a banner pops up to indicate that comments are mandatory. Expand the order again and nput a comment and click **Place Order**

The approval process is bypassed when applications are shopped by an administrator, but a comment may still be required to place the order. By default, comments are required for applications that require approval. This may be configured in the Settings node of the Shopping Admin Console, in the Web Application section. The setting is **Force Comment For Approval**.

- 698. A message will display indicating the order was placed successfully. Go to the **My Software** page and select the **All Orders** tab. Note that the status on the orders for Orca are all Order Placed Recall that the Application was configured to require Approval. By default, when a Branch Administrator places an order for other computers, the Approval workflow is bypassed. If the Approval process must be adhered to at all times, the **Branch Admins Require Approval** setting can be
- 699. Within a few minutes the Orca Application should be installed on all three Development computers set to **True** in the Shopping Administration console.

#### **1ETRNW73**

700. Click on the Start button and note **Orca** displayed under the **Recently added** category

# <span id="page-5-0"></span>**Using Administration Tools as a Branch Administrator**

In this task, you will review the Administration tools in the Shopping portal that you worked with in the last exercise, but this time from the perspective of a Branch Administrator rather than a Central Administrator.

## **1ETRNW101**

- 701. On **1ETRNW101**, logged in as **ApproverDev** select the **Administration** tab in the navigation panel in the Shopping portal
- 702. In the navigation panel, expand the **Installation tools** and select **Copy Configuration**
- 703. Enter **1ETRN** into the search box and click the search icon

Note that only computers in the Development Computers Computer Category are returned as this is the only Computer Category that ApproverDev has been defined as a Branch Administrator.

- 704. Select **1ETRNW71** from the Search Results and observe the applications installed on **1ETRNW71** that appear in the Applications to Install list
- 705. In the Machines to copy configuration to section of the page, search for **1ETRN** and note that only computers in the Development Computers Computer Category are returned. Select **1ETRNW73**, and then click the **INSTALL** button at the bottom of the page
- 706. The Copy Configuration page displays the orders that have been placed because of this action. Note that only the applications that haven't already been installed on **1ETRNW73** appear
- 707. Verify these orders on the **All Orders** tab on the **My Software** page

# <span id="page-5-1"></span>**Enabling an Application for Branch Administration**

All the Applications created in Shopping so far have been Central Applications, i.e. configured for Central administration. Central Applications have their Categories and Approvers defined by a central administrator through the Shopping Administration Console.

In this task, you will configure the **Sales Application** and **Phonebook** Applications to use Branch Administration in preparation for the subsequent tasks in this exercise.

#### **1ETRNAP**

- 708. In the **Shopping Admin Console** locate the **Sales Application** Application and open the Application's properties
- 709. On the General tab, change the **Categories & Approval configured by:** option to **Branch Administrator**

The console will pop up a warning indicating that this change will remove any existing Computer Category and Approver associations. Note also that this change cannot be undone.

710. Click **Yes** on the warning dialog box to proceed

The console will display another warning indicating that the Application is associated with one or more User Categories. Users will not be able to request the Application unless they are associated with not only the Application's User Category but also that the computer is associated to a Computer Category to which the Branch Administrator has published the application.

- 711. Click **OK** on the warning dialog box to proceed
- 712. Select the **Computer Categories** tab and note that the controls are all disabled
- 713. Select the **Approvers** tab and note the controls are all disabled here also
	- Once you enable an Application for Branch Administration, you can no longer centrally manage Approval for that Application.
- 714. Click **OK** to save the Branch Administration change
- 715. Repeat for the **Phonebook** application

#### **1ETRNW102**

- 716. Log out on **1ETRNW102** and log in as **1ETRN\SalesUser** and open the Shopping portal
- 717. Search for the **Sales Application** and**Phonebook** applications
	- Even though **1ETRN\SalesUser** is a member of the Sales Team User Category and **1ETRNW102** is a member of the Sales Computers Computer Group, the applications are not visible in the Shopping portal. Once the applications were modified to be managed at the branch level, they must now be published by a Branch Administrator before they are available.

## <span id="page-6-0"></span>**Publishing Applications as a Branch Administrator**

In this task, you will publish the **Sales Application** and **Phonebook** applications to make them available to computers in the Sales Computers Computer Category.

#### **1ETRNW72**

- 718. Log onto **1ETRNW72** as **1ETRN\ApproverSales** and open the Shopping portal
	- We have configured **ApproverSales** as a branch admin for the Sales Computer Category.
- 719. Select the **Administration** tab of the navigation panel, expand **Branch Management** and select **Publish Applications**
- 720. Note that **Sales Application** and **Phonebook** appear in the list of Applications that can be published. Note also that the Approval column shows **U ndefined** and the **PUBLISH** button is disabled
	- A Branch Application cannot be published until the Branch Administrator has configured Approval for the Application. This does not mean that the Application requires Approval (the Branch Administrator can select None, as we will in this task), but the Branch Administrator does have to make a conscious decision for each Branch Application before it can be published.
- 721. Click the **Setup Approval for this Application** link below the Approval column for the **Sales Application** application
- 722. On the Configure Branch Application Approvers page, select **None** from the Approval Type dropdown and click **Submit**
- 723. A confirmation message is displayed along with a link to return to the *Publish Applications page*. Click this link
- 724. Note the Approval column now indicates **No Approval** is required for this Application in this particular branch (Computer Category), and the
- Publish button is enabled
- 725. Repeat steps 721-723 for the **Phonebook** application
- 726. Click the **PUBLISH** button for both applications
- 727. Refresh the web page and note that the **PUBLISH** button has become the **UNPUBLISH** button (a refresh may be required to see the **UNPUBLISH** button)

## **1ETRNW102**

- 728. Return to **1ETRNW102** (logged on as **SalesUser**)
- 729. Close the browser and reopen to the Shopping portal
- 730. Search again for **Sales Application** and **Phonebook**
- 731. This time the Applications are available as the Shopping portal is being accessed from a computer in the **Sales Computers** Computer Category and the Branch Administrator has published this Application to that Computer Category. Do not request the application at this time

# <span id="page-6-1"></span>**Defining Branch Approvers**

Just as approval for Central Applications requires Central Approvers to be defined by a Central administrator, approval for Branch Applications requires Branch Approvers to be defined by a Branch Administrator. In this task, as the Branch Administrator you will define the Approvers that are responsible for approving Application request in your 'branch' (Computer Category).

#### **1ETRNW72**

- 732. On **1ETRNW72** as **ApproverSales**, select the **Administration** tab in the navigation panel, expand **Branch Management** and select **Manage Approvers**
- 733. On the Manage Branch Approvers page, click the **Add Approver** button
- 734. In the search box enter **Approver** and click **Search**
- 735. Click the Add button to the right of the **ApproverSales** entry in the list to add **ApproverSales** as a Branch Approver

736. Add **LicenseManager** as a Branch Approver in the same manner (search for **License**)

737. Click the **Manage Approvers** under **Branch Management** in the navigation panel to review the two Branch Approvers that have been added

## <span id="page-7-0"></span>**Defining Application Approval as a Branch Administrator**

Now that Branch Approvers have been defined, you can use them in the Application Approval definition.

#### **1ETRNW72**

- 738. From the **Administration** tab in the Shopping portal, click on the **Publish Applications** link under **Branch Management** in the navigation page
- 739. Note that the **Sales Application** and **Phonebook** Applications are listed and the Approval is **No Approval** (recalling that we defined it as no approval earlier)
- 740. Click the **Configure Approval for this Application** link below the Approval column for the **Phonebook** application
- 741. Select **Chain** from the Approval Type drop-down. A list of available (unassigned) Approvers is displayed towards the bottom of the page, which includes the two Approvers defined in the previous task and the standard look-up approver <Manager>
- 742. Assign **LicenseManager** and **<Manager>** as Approvers by clicking the **Assign** button to the right of each

Note that the order of the Approvers in the chain can be changed by simply dragging and dropping them.

- 743. Drag **<Manager>** above **LicenseManager** and click **Submit**
- 744. Repeat for the **Sales Application** application

# <span id="page-7-1"></span>**Shopping for the Branch Application with Branch Approval**

In this task, you will place an order for the Sales Application from a workstation in the **Sales Computers** Computer Category.

#### **1ETRNW102**

- 745. Close the browser and reopen the Shopping portal
- 746. Search for and place an order for **Phonebook.** Input text into the **Request Item** box and click **Request**

#### **1ETRNW72**

- 747. Log off **ApproverSales** and log on to **1ETRNW72** as **Manager2** (SalesUser's manager who is the first Approver in the chain)
- 748. Approve the order from the Shopping portal
- 749. Log **Manager2** off and log **LicenseManager** on (the next Approver in the chain) and approve the order

#### **1ETRNW102**

- 750. Return to **1ETRNW102** and go to the **All Orders** tab on the **My Software** page in the Shopping portal
- 751. Review the status of the **Phonebook** application order and note the time it was requested

#### **1ETRNAP**

752. On **1ETRNAP**, open the Shopping log file (**C:\ProgramData\1E\Shopping\Shopping.log**) and trace the process from the time the Sales Application application was requested on **1ETRNW102**

# <span id="page-7-2"></span>**Monitoring Branch Activity**

A Branch Administrator can view activity for each Branch Application within their branch and view all pending requests from the Branch Admin Tools as follows.

#### **1ETRNW72**

- 753. Log on to **1ETRNW72** as **ApproverSales**, open the Shopping portal and select the **Administration** tab of the navigation panel
- 754. Expand **Branch Management** and select **View Branch Application Activity**
- 755. Note the Branch Administrator can see which Branch Applications have been published and how many requests for that Application have been completed, approved, rejected or are pending approval
- 756. Click on the **Phonebook** link to view the specific details of each order on the View Application Orders page
- 757. Change the date in the Requests Ending field to tomorrow's date and click **GENERATE REPORT**

Note that there are two rows returned for the same order. This is because the query returns a row for each approval (**<MANAGER>** and **License Manager**), although this is not indicated in the results.

- 758. From the menu on the left, expand Branch Management and select **View Pending Requests**. This allows Branch Administrators to view details of all orders in their branch that are pending approval
	- Since nothing is pending, you will simply see **No records found** listed here.

# **Lab Summary**

In this lab, you were introduced to Computer Categories, which are used to partition up the environment to allow delegated Approval and Administration. Computer Categories comprise AD groups, OUs, individual computers or a combination of these and define the scope of delegated administration. As such, they are typically defined around the geographical organization of the environment.

In the simplest form of delegation, Computer Categories can be used simply to define different Approvers for requests originating from different countries or regions. However, in this lab you have also seen the Administration tasks that can be performed through the Shopping Portal, such as copying an 'application profile' from one computer to others, and how to create and deploy Application Sets (App Sets). You then learned how these tasks can be delegated to Branch Administrators.

Branch Administrators are also able to control which Applications (made available by the Central Administrator as Branch Applications) are available to computers in their 'branch' (Computer Category). You have also seen that Branch Administrators can define Application Approval according to their own requirements, allowing for the same application to require different approval workflows based on which computer category the request is originating from.

#### **Next Page**

[Ex 9 - Shopping 5.5 - Self-service Windows Migration](https://help.1e.com/display/SHP55/Ex+9+-+Shopping+5.5+-+Self-service+Windows+Migration)